# 如何刪除產品例項(Cloud Connect)

### 目錄

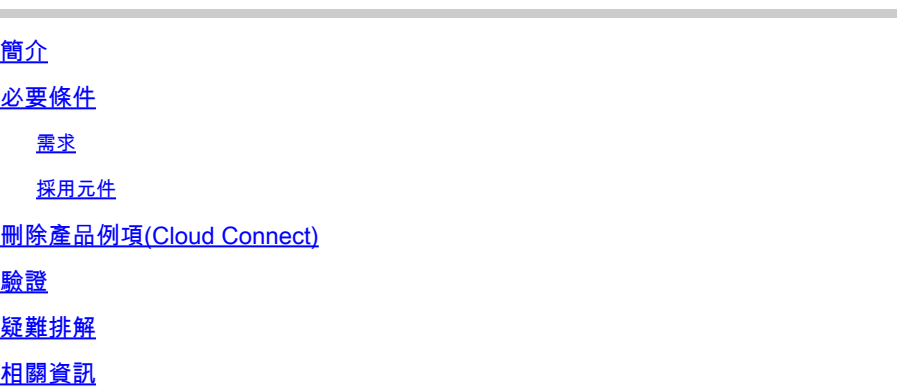

# 簡介

本文描述通過Cloud Connect刪除產品例項的過程。當裝置不再使用任何許可證,或者更換硬體並 從網路中移除硬體時,您需要刪除產品例項。

### 必要條件

### 需求

開始之前,請確保:

- 具有以下優點:
	- [活動的Cisco.com帳戶](/content/en/us/about/help/registration-benefits-help.html)
	- 智慧帳戶使用者、智慧帳戶管理員、虛擬帳戶使用者或虛擬帳戶管理員角色(要請求訪問 智慧帳戶或虛擬帳戶,請參閱[如何請求訪問現有智慧帳戶](https://www.cisco.com/c/zh_tw/support/docs/licensing/common-licensing-issues/how-to/lic217273-how-to-request-access-to-a-smart-account.html?dtid=osscdc000283)。)
	- 對裝置的訪問
- 您已使用智慧帳戶註冊裝置(若要使用智慧帳戶註冊裝置,請參閱<u>[如何使用智慧帳戶註冊裝置](/content/en/us/support/docs/licensing/common-licensing-issues/how-to/lic217669-how-to-register-a-device-with-a-smart-ac.html?dtid=osscdc000283)</u> [\(雲連線\)](/content/en/us/support/docs/licensing/common-licensing-issues/how-to/lic217669-how-to-register-a-device-with-a-smart-ac.html?dtid=osscdc000283)。)

### 採用元件

本文中的資訊是根據特定實驗室環境中的Catalyst 9300和IOS版本16.12.05b所建立。 如果您的網路 運作中,請確保您瞭解任何指令可能造成的影響。

## 刪除產品例項(Cloud Connect)

步驟 1:

轉到 [Cisco Software Central](https://software.cisco.com/) 並使用您的Cisco.com帳戶登入。

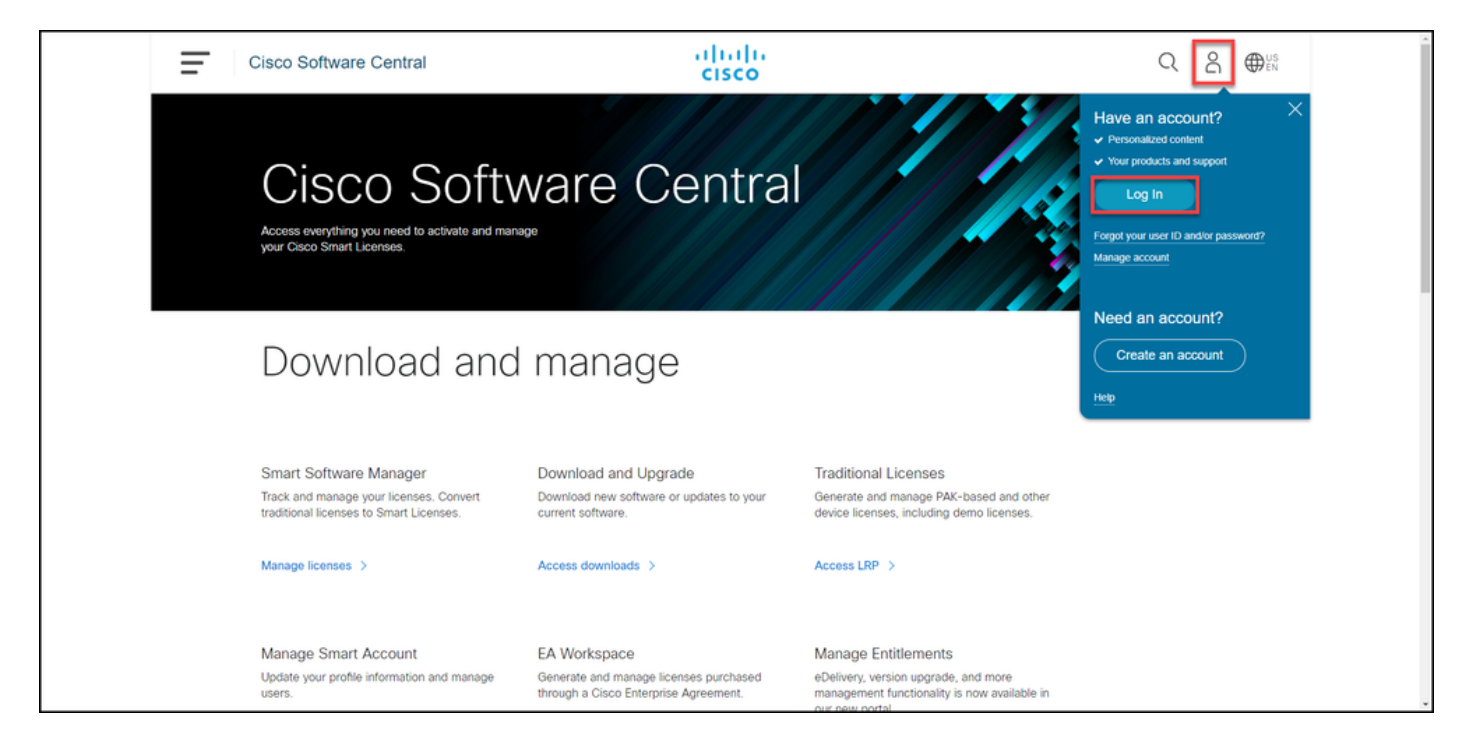

步驟 2:

在Smart Software Manager部分中,按一下Manage licenses。

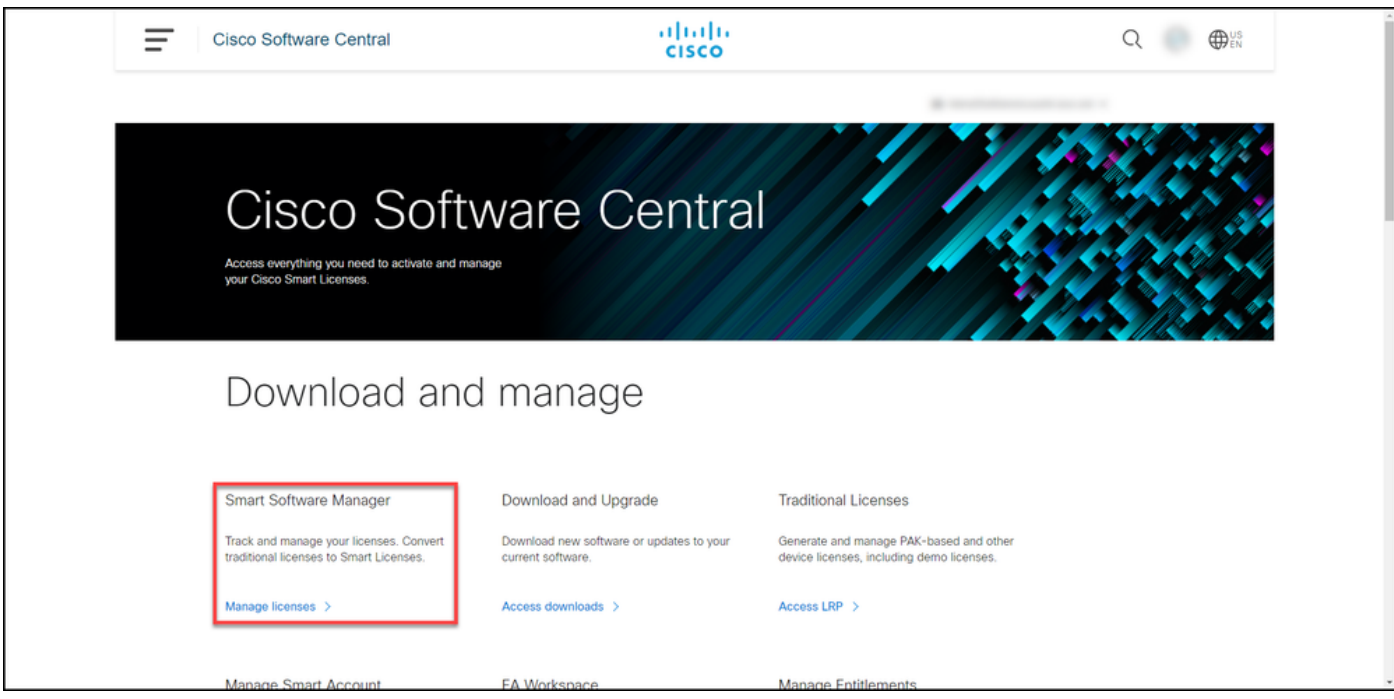

步驟 3:

在Inventory頁籤上,選擇您的虛擬帳戶,按一下Product Instances,按裝置或產品型別搜尋,然後 按Enter鍵查詢您的裝置。

步驟結果: 系統顯示裝置的產品例項。

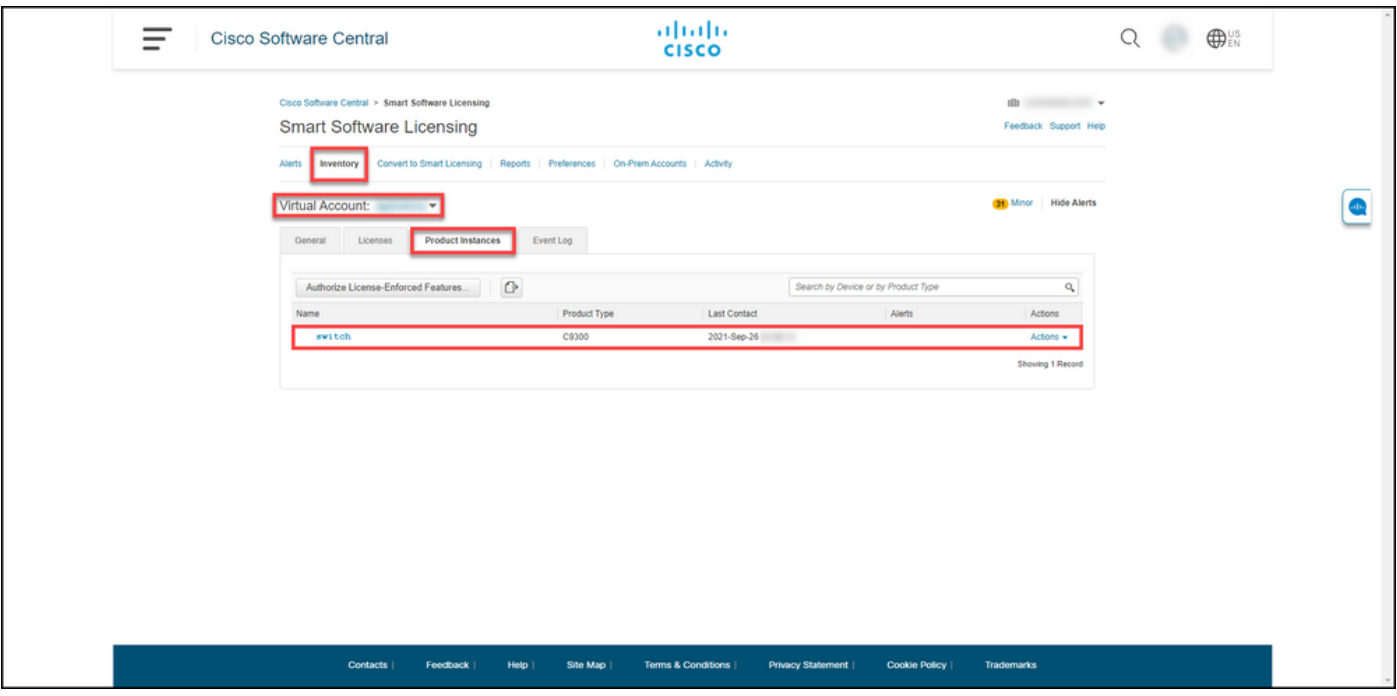

#### 步驟 4:

在Actionscolumn中,單擊Actionsdrop,然後選擇Remove。

步驟結果:系統顯示ConfirmRemove Product Instancewarning消息。

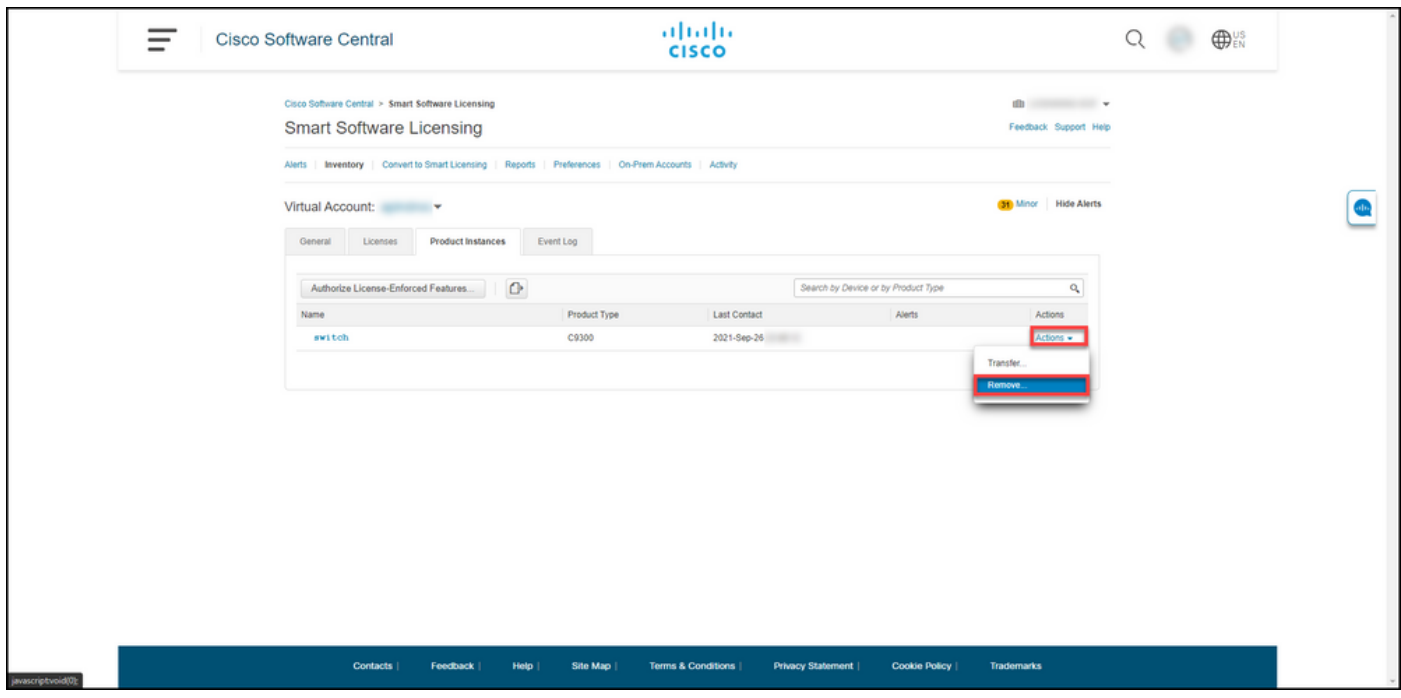

步驟 5:

在ConfirmRemove Product Instancewarning消息中,按一下Remove Product Instance按鈕。

步驟結果:系統從Cisco Smart Software Manager(CSSM)的Product Instance表中刪除產品例項 ,並且產品例項不再使用任何許可證。 如果只從CSSM中刪除產品例項,則下次同步時,將在 CSSM中重新填充裝置的產品例項。要停止同步,您還需要在客戶端或控制檯之一上註銷裝置。請

### 參閱<u>步驟6</u>。

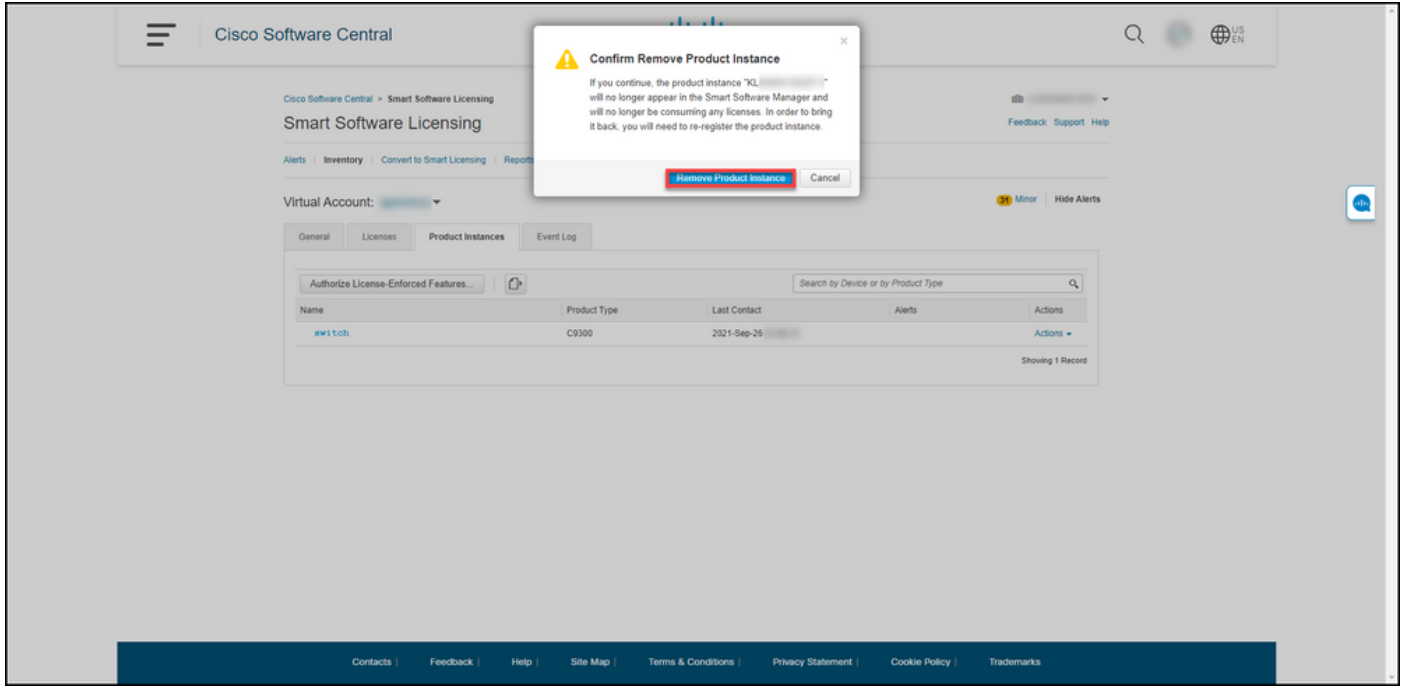

步驟 6:

使用客戶端或控制檯之一,使用登入名和密碼登入到裝置的internetwork operating system(IOS)。 步驟結果:進入IOS的使用者執行模式。

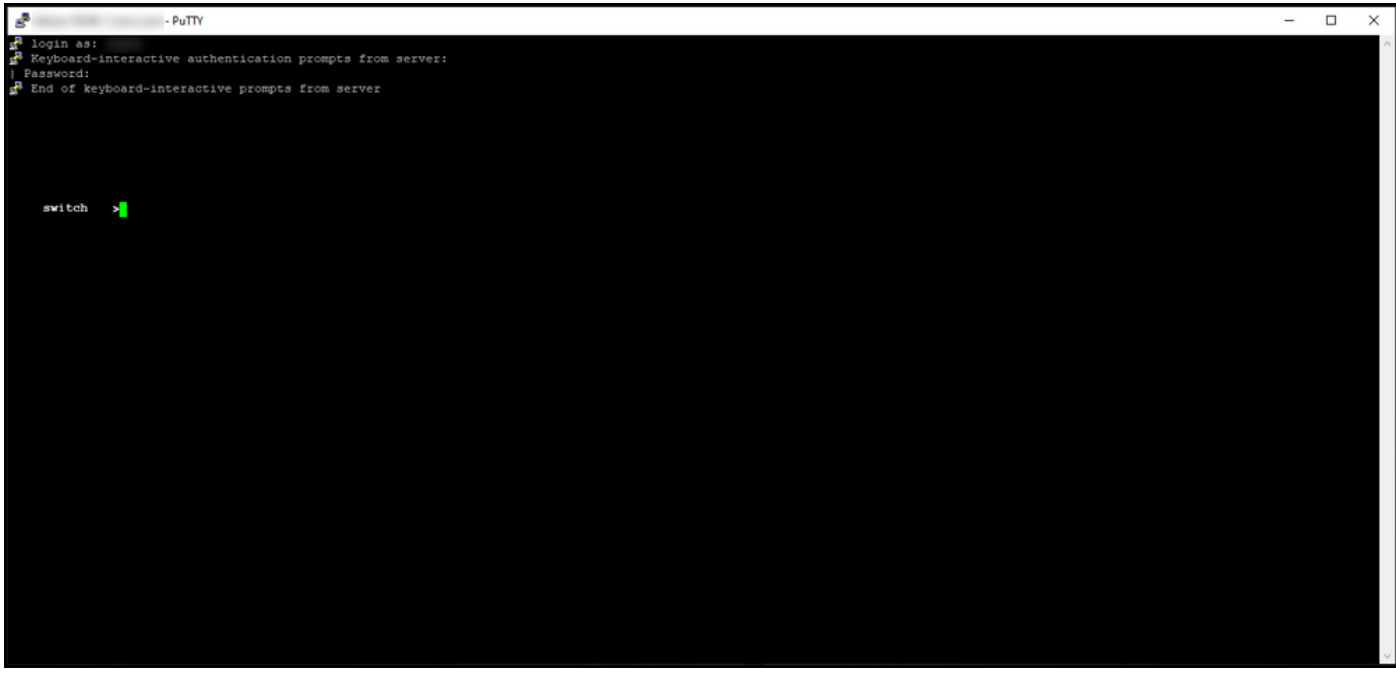

步驟 7:

在使用者執行模式下,輸入enablecommand ,然後鍵入口令以訪問特權執行模式。

步驟結果:進入特權執行模式。

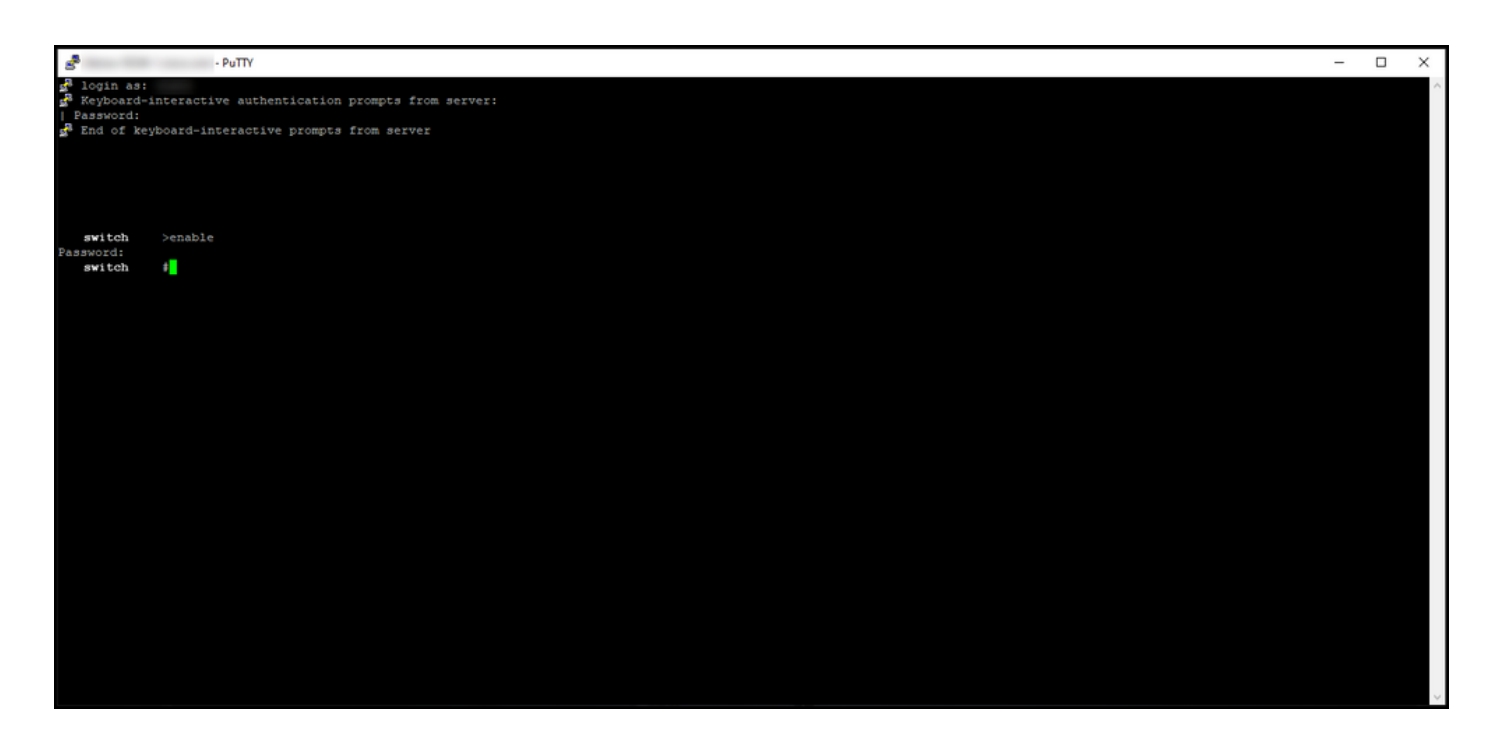

步驟 8:

在特權EXEC模式下,輸入license smart deregistercommand命令。

 $\blacklozenge$ 注意:要驗證系統是否成功執行該命令,可以輸入show license summary命令。如果註銷成 功,系統將顯示註冊狀態未註冊。

步驟結果:系統註銷裝置。

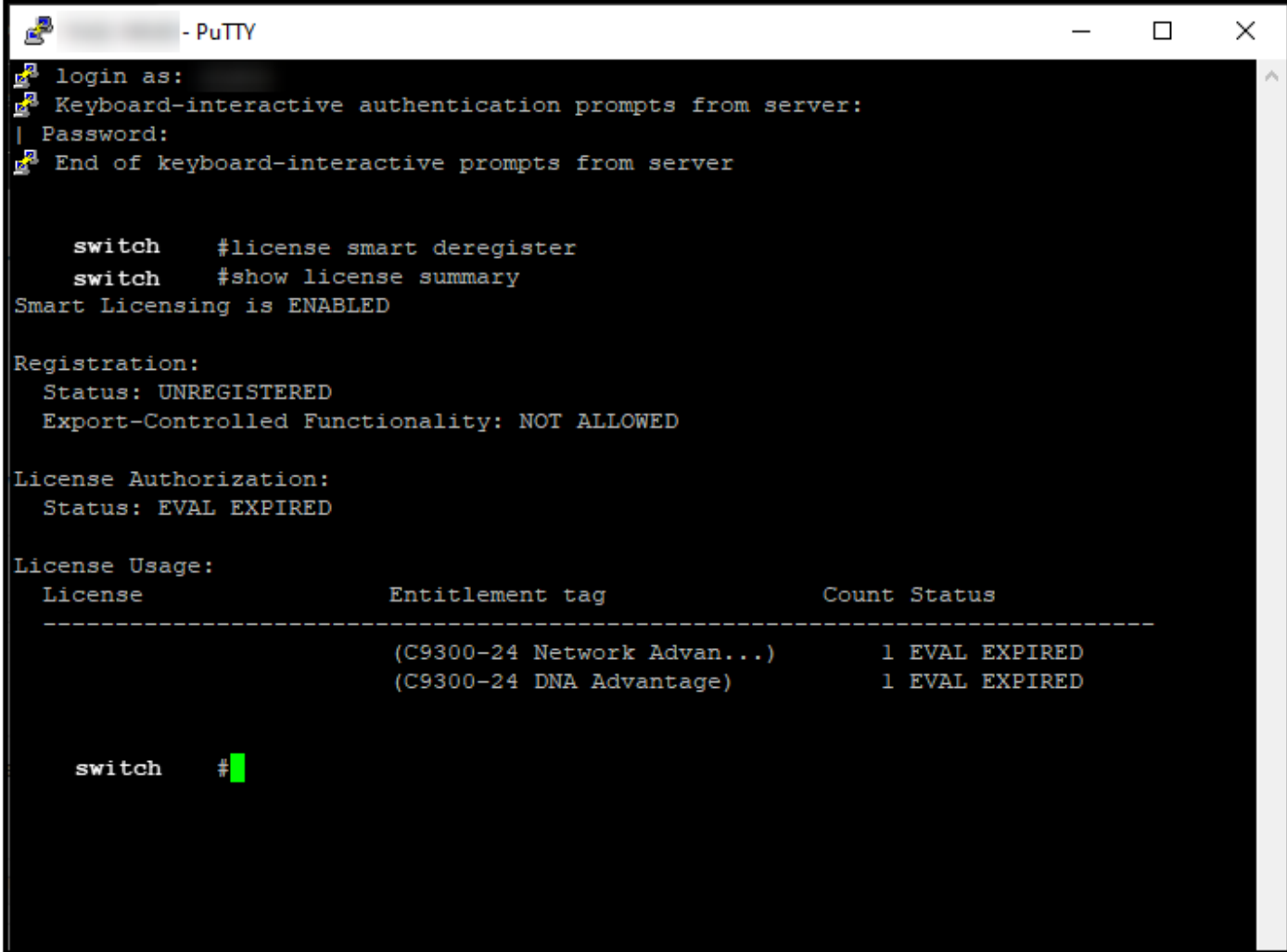

## 驗證

使用本節內容,確認您已成功刪除您的產品例項。

驗證步驟:在Inventory頁籤上,選擇您的虛擬帳戶,按一下Product Instances,按裝置或產品型別搜 尋,然後按Enter。

步驟結果:系統不再顯示您刪除的產品例項。

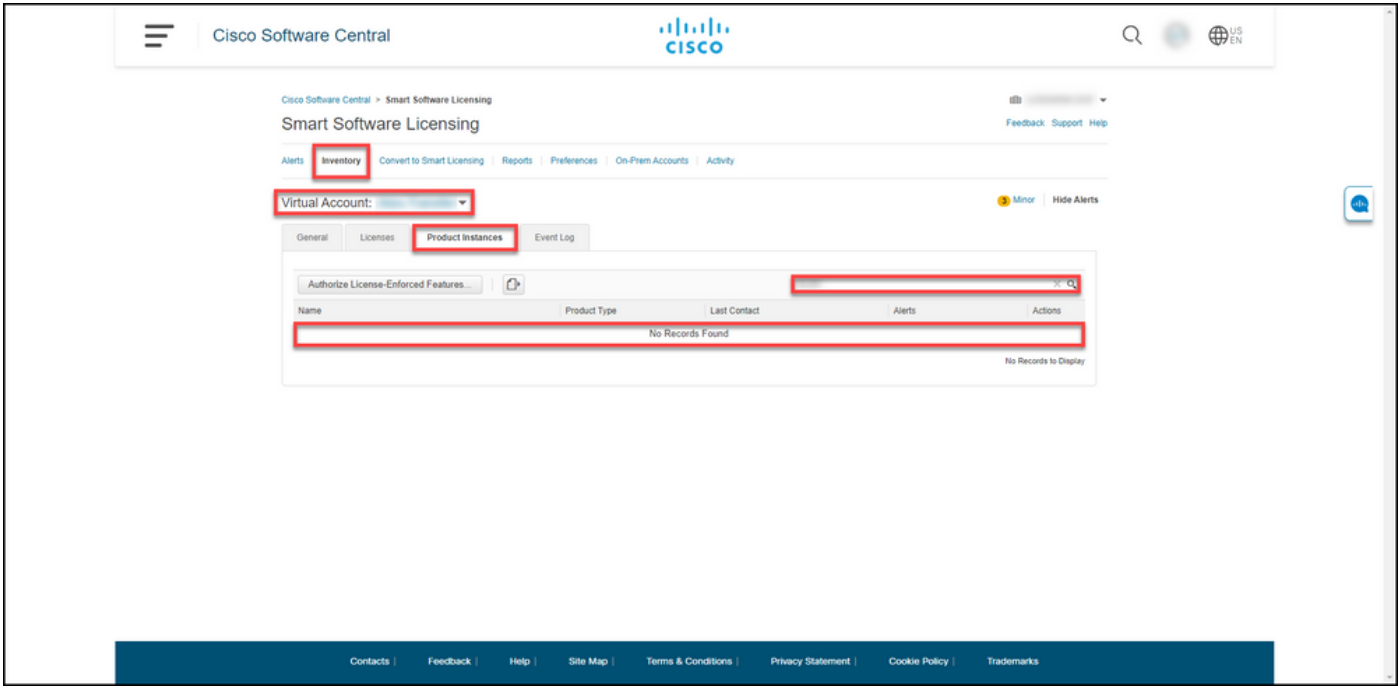

# 疑難排解

如果您在從智慧帳戶移除產品例項的過程中遇到問題,請在支援案件管理<u>員(SCM)中開啟案件</u>。

# 相關資訊

[如何使用智慧帳戶註冊裝置\(Cloud Connect\)](/content/en/us/support/docs/licensing/common-licensing-issues/how-to/lic217669-how-to-register-a-device-with-a-smart-ac.html)

#### 關於此翻譯

思科已使用電腦和人工技術翻譯本文件,讓全世界的使用者能夠以自己的語言理解支援內容。請注 意,即使是最佳機器翻譯,也不如專業譯者翻譯的內容準確。Cisco Systems, Inc. 對這些翻譯的準 確度概不負責,並建議一律查看原始英文文件(提供連結)。